#### **QD FEATURES:**

- 22hp Eurorack module, 12V: 100mA, -12V: 10mA, 5V: 0mA
- four independent digital drum voices, each can be
  - $\circ \quad \text{a digitally } \textbf{modeled} \ drum$
  - a **sample** from a **sample set**, loaded from a **memory card**
  - a wavetable VCO from a wavetable bank, loaded from a memory card
- built-in **stereo panning mixer with 3-band EQ** and **Compressor**, every voice can be **mixed** and left/right **panned** into **two** output channels
- four **flexibly assignable CV inputs** and **LFOs**, each CV input or LFO can be assigned to any one of the twelve control potentiometers, volume and pan level
- save and recall 64 presets

### **QD USER INTERFACE:**

- the **four** drum voices are arranged in four corners of a **square**, counting from bottom left we have: voice 1 (**blue**), voice 2 (**red**), voice 3 (**yellow**) and voice 4 (**green**)
- the **trigger inputs** are on the left and right edge of the module, arranged in the same **square** as the drum voices
- each of the four drum voices has three potentiometers
  - for digital modeling: control **pitch**, **decay** and a drum **specific parameter**
  - for sample playback: control **pitch, decay** and **sample selection**
  - for wavetable VCO: control **pitch, decay** and **wavetable selection**
- there are four **bottom LED buttons** arranged in a somewhat **square** layout, these correspond to the four **drum voices** in the corners as well as to the four **CV inputs** right next to them
- four **CV inputs** are also arranged in a somewhat **square** layout, they are selected with the four **bottom LED buttons** just next to them
- there is a central **rotary encoder** with **push button** function and a **circle** of sixteen color LEDs around it **circles, yay!!!**
- a **three-way toggle switch** that switches the control between **MUTE/voice selection** (top), the **mixer/EQ** (middle) and **CV / LFO assignment** (bottom)
- the top F-Button to access special functions, see below

### MEMORY CARD OPERATION AND ORGANIZATION:

- during **startup** the module will **scan the card** for **sample sets** or **wavetable banks**, the LED circle with light up cyan/pink for every set found
- removing and swapping the card while powered up is not (yet) supported
- **NOTE:** for **optimal performance**, none of the files should be **fragmented** on the card. To ensure **no fragmentation**, it is recommended to **erase all files** from the card, then copy **all files in a single copy operation** from the PC/Mac
- a sample set is a folder in the root directory of the card with up to 128 WAV files samples inside, samples are 16-bit, MONO, 44.1khz or 48kHz
- samples can be of **any length**, up to the size of the memory card.
- a wavetable bank is a folder in the root directory of the card with a single WAV file inside, 16-bit, MONO
- the **name** of a **wavetable folder** must include the letters **"WT"** and a number that gives the **number of samples per wavetable**, e.g. **WT256\_bank01** for a bank with **256 sample** wavetables.
- the maximum number of samples per wavetable bank is **16k (16384 samples)**, so there can be a maximum of e.g. **64** wavetables of length **256** in a bank
- a maximum of **32 sample sets and wavetable banks** are supported, all others are ignored.
- a **maximum** of **1024** samples or wavetables **in total** is supported
- all **sample sets and wavetable banks** are sorted **alphabetically** according to the folder name note the sorting will only happen **after** the **first 32** folders have been found

#### **MUTE/VOICE ASSIGNMENT :**

- put the toggle switch in the **top** position (**MUTE**)
- the four LED buttons **mute/unmute** each of the four voices. the LED buttons also show trigger activity for that voice with short flashes
- to assign a voice, press the **encoder button**:
  - the four **bottom LED buttons** show the currently selected voice, press any of them to select each voice individually
  - the **LED circle** shows what model/sample set/wavetable bank is assigned to this voice (**blinking**) as well the assignment for the other voices (**steady color**)
  - **rotate** the encoder to select another model, sample set or wavetable bank
  - to manually trigger a voice, press the same LED button again
  - press the **encoder button** or move the **toggle switch** to leave voice assignment

starting from the LED right above the **toggle switch**, the voice assignment is shown on the LED circle in a clockwise direction:

#### position 1-16 (WHITE): digital modeling drum voices:

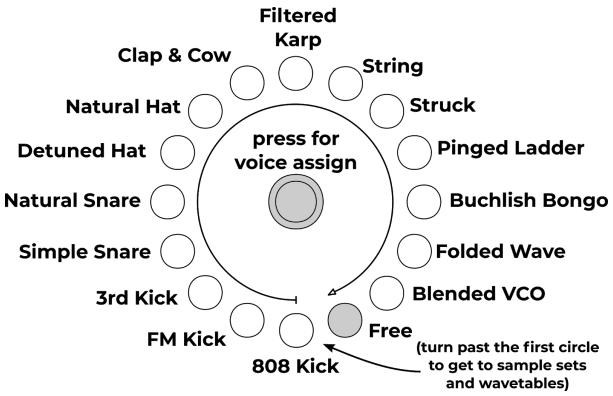

Notes:

- Clap & Cow: PITCH: filter cutoff / DECAY: filter resonance
- **Filtered Karp:** MOD: lowpass/highpass blend
- Pinged Ladder: PITCH: filter cutoff / DECAY: filter resonance

position 17-32 (CYAN): sample set/wavetable bank 1-16
position 33-48 (VIOLET): sample set/wavetable bank 17-32

- **samples**, controls: **pitch +/-1 octave**, **decay**, **sample selection** (if there is more than one sample file in a set)
- wavetables, controls: pitch +/-2 octaves, decay, wavetable selection (if there is more than one wavetable in a bank)
- if the same sample is triggered **repeatedly**, it will be played with **minimal latency** (<1ms) since the start of the file is **cached** in internal memory, when changing the sample via **CV control** the latency will **increase** slightly (<2.5ms) since a new file has to be loaded from the **memory card**

### MIXER, PAN, EQ, COMPRESSOR:

- put the **toggle switch** in the **middle** position (**MIX**)
- the four **LED buttons** show the currently **selected voice**, press any of them to select each voice individually
- the **LED circle** shows the current **VOLUME** level of the selected voice (in the color of the voice), there are **32** steps between **muted** and **maximum** level
- **long press** the **LED buttons** to access the **PAN level** control, **rotate** the encoder to move the panning **left/right**, then release the LED button again
- press the **encoder** button to access the **EQ/compressor** control, use the **LED** buttons to select the **EQ bands**: (blue: **low**, green: **mid**, yellow: **high**, red: **compressor level**), rotate the encoder to change the EQ band **gain** or the **compressor** level
- press the **encoder button** or move the **toggle switch** to leave **EQ/compressor** control

### CV ASSIGNMENT AND CONTROL:

- put the **toggle switch** in the **bottom** position (CV)
- the **four LED buttons** show the currently **selected CV input**, press any of them to select each CV input individually (CV inputs are **-5V** to **5V**)
- the LED **circle** shows what potentiometer the **selected CV input** is **assigned** to (in the color of the drum voice) as well as the current **CV attenuation level** (in **WHITE/GRAY**)
- **rotate** the encoder to change the CV attenuation in **32 steps** from CV **fully attenuated** (disabled) to CV at **maximum** level (at maximum level the CV is scaled to **V/octave**)
- the attenuated CV signal is **added** to the assigned potentiometer value
- press the **encoder button** to change the CV assignment:
  - the LED circle will **blink** at the currently **assigned** potentiometer (in the color of the drum voice)
  - **rotate** the encoder to change the assigned potentiometer
  - if you turn the encoder past the first circle you can also assign the CV to the voices **PAN** or **VOLUME** level
  - press the **encoder button** or move the **toggle switch** to leave CV assignment

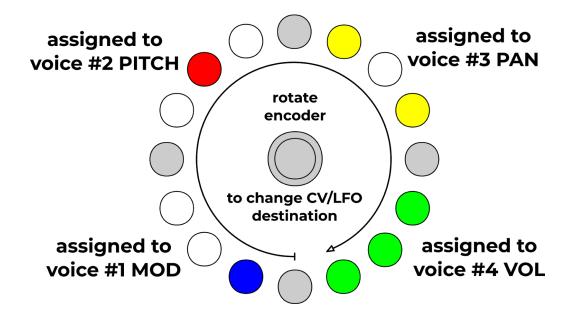

#### LFO ASSIGNMENT AND CONTROL:

- put the **toggle switch** in the **bottom** position (**CV**)
- the **four LED buttons** show the currently **selected CV or LFO**, press **two adjacent buttons** at the same time to select an **LFO**, two LED buttons will light up
- the LED **circle** shows what potentiometer the **selected LFO** is **assigned** to (in the color of the drum voice) as well as the current **LFO attenuation level** (**CYAN**)

- rotate the encoder to change the LFO attenuation in **32 steps** from LFO **fully attenuated** (disabled) to LFO at **maximum** level
- the attenuated LFO signal is **added** to the assigned potentiometer value
- press the **encoder button** to change the LFO **assignment**:
  - the LED circle will **blink** at the currently **assigned** potentiometer (in the color of the drum voice)
  - **rotate** the encoder to change the assigned potentiometer
  - like for **CV**s you can also assign to the **PAN** or **VOL** level of a voice
  - press the encoder button twice or move the toggle switch to leave LFO assignment
- press the **encoder button** again to change the **LFO speed**:
  - the LED circle will show a shape (**VIOLET**) that moves slow or fast depending on the current LFO **speed** and **type**
  - **rotate** the encoder to change the **LFO speed** in **48** steps
  - press the **encoder button** or move the **toggle switch** to leave LFO speed control
- long press the encoder button to change the LFO type:

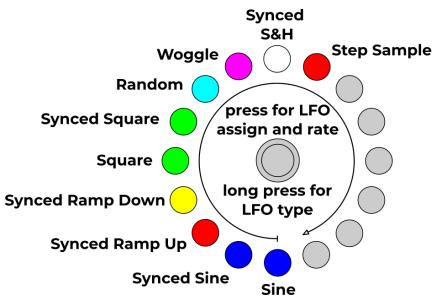

• press the **encoder button** or move the **toggle switch** to leave LFO type selection

SETTINGS:

- **long press** the encoder button to access settings
- rotate encoder to select a setting, press encoder button to turn a setting on or off:

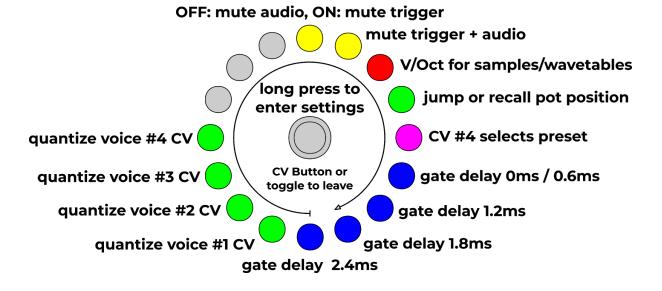

• press LED buttons or move the toggle switch to leave settings

#### **F-BUTTON:**

- the **F-Button** allows you to map one "special" function to this button and then access it quickly.
- the currently available functions are:

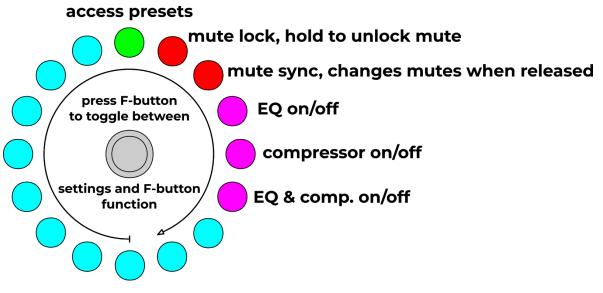

- press the **F-button** while in **Settings** to access **F-Button functions**
- rotate encoder to a function, then press encoder button to confirm it
- press LED buttons or move the toggle switch to leave settings

#### PRESETS:

- press **F-Button** to access **presets**
- **64** presets in 4 **banks** of 16
- current preset is selected, saved presets are shown in bank color, empty slots are dark
- use bottom LED buttons change to another bank (1-4)
- **rotate** encoder to select another preset
- long press encoder button to save, short press to load a preset
- presets store **everything** including the pot positions, except for the mute state
- after a preset is loaded, the **pot behaviour** depends on setting **#4**: **"jump"** will change the value **immediately** to the new value if the pot is moved, **"recall**" will not change unless you move to the **previously saved** position
- with setting **#5** enabled, **CV #4** will control the current preset, **0V 5V unipolar** is spread across all **saved** (non-empty) presets
- press **F-Button** again to leave **presets**

#### **QD FIRMWARE UPDATES:**

- check **vpme.de/QD** for firmware updates, download and save the **.UPD** file to your PC
- the **current firmware** version last digit is shown as a **red** dot on the **blue** LED circle at startup, so e.g. for version 1.0 it's the LED right above the MUTE label
- Copy the **.UPD** file to the **root** folder of your **memory card**
- safely eject the card from your PC/Mac
- power off the module and insert the **memory card** into the slot
- Press and hold the **top LED button** and power on your system, the **top LED button** will blink..
- Press the **middle encoder button** to start the update process, the four bottom LED buttons will blink during the update process.

when the update was **successful**, press any of the four **bottom LED buttons** to **restart** the unit with the new firmware.

#### **CALIBRATION:**

units will come **already calibrated**, to redo the calibration you need an exact **3V** CV source

- connect the unit to your rack and let it warm up for **15 minutes**
- power down, remove all cables and power up the unit holding the **two left LED buttons**
- the LED circle will show the **OV** offset for the selected **CV** input in **blue**, rotate the middle encoder to **center** the display on the top **12 o'clock** position
- use the **LED buttons** to select all 4 CV inputs and repeat the process
- plug an exact **3V** signal into one of the CV inputs, the LED circle will change to **red**, again use the encoder to **center** the readout at **12 o'clock**
- repeat the process for all 4 CV inputs
- to save the calibration, **press and hold** the middle encoder button, the unit will restart

#### **ACKNOWLEDGEMENTS:**

Samples on the memory card courtesy of and used with permission:

#### Tony Gieracki / Tony deKaro

www.facebook.com/tonydekaro

• deKaro Signature Drums & Glitches

### Matthias Millhoff / INSTANT

• INSTANT Kicks, Hats, Claps and Clacks

#### Marco Scherer

www.marcoscherer.de

instant.wtf

• Marco Scherer Kicks, Snares, Hats, Toms, Claps & Percussion

#### **Richard Devine**

www.devinesound.net

- BENT TR-808 SAMPLES & BATTERY KIT
- CWEJMAN S1 SYNTHESIZER BATTERY KITS
- MODDED ARP 2600 SAMPLES & BATTERY KITS

#### WAVETABLES:

all wavetables courtesy of

waveeditonline.com

licenced under: CC0 1.0 Universal (CC0 1.0) Public Domain Dedication

### THANKS TO:

the QD beta test team:

- Cyril Colom
- Tony Gieracki / Tony deKaro
- Matthias Millhoff / Instant
- Marco Petracca / HHNOI

modularstrikeforce.com www.youtube.com/tonydekaro instant.wtf hhnoi.com

#### **OPEN SOURCE and PUBLIC DOMAIN LICENSES:**

Simple Compressor (source)

251 2006, ChunkWare Music Software, OPEN-SOURCE

Permission is hereby granted, free of charge, to any person obtaining a copy of this software and associated documentation files (the "Software"), to deal in the Software without restriction, including without limitation the rights to use, copy, modify, merge, publish, distribute, sublicense, and/or sell copies of the Software, and to permit persons to whom the Software is furnished to do so, subject to the following conditions:

The above copyright notice and this permission notice shall be included in all copies or substantial portions of the Software.

THE SOFTWARE IS PROVIDED "AS IS", WITHOUT WARRANTY OF ANY KIND, EXPRESS OR IMPLIED, INCLUDING BUT NOT LIMITED TO THE WARRANTIES OF MERCHANTABILITY, FITNESS FOR A PARTICULAR PURPOSE AND NONINFRINGEMENT. IN NO EVENT SHALL THE AUTHORS OR COPYRIGHT HOLDERS BE LIABLE FOR ANY CLAIM, DAMAGES OR OTHER LIABILITY, WHETHER IN AN ACTION OF CONTRACT, TORT OR OTHERWISE, ARISING FROM, OUT OF OR IN CONNECTION WITH THE SOFTWARE OR THE USE OR OTHER DEALINGS IN THE SOFTWARE.

EQ.C - Main Source file for 3 band EQ

(c) Neil C / Etanza Systems / 2K6

Shouts / Loves / Moans = etanza at lycos dot co dot uk

This work is hereby placed in the public domain for all purposes, including use in commercial applications. The author assumes NO RESPONSIBILITY for any problems caused by the use of this software.

FatFs - Generic FAT Filesystem Module R0.11

Copyright (C) 2015, ChaN, all right reserved.

FatFs module is an open source software. Redistribution and use of FatFs in source and binary forms, with or without modification, are permitted provided that the following condition is met:

1. Redistributions of source code must retain the above copyright notice, this condition and the following disclaimer.

This software is provided by the copyright holder and contributors "AS IS" and any warranties related to this software are DISCLAIMED.

The copyright owner or contributors be NOT LIABLE for any damages caused by use of this software.

Copyright 2012-2017 Emilie Gillet

Author: Emilie Gillet (emilie.o.gillet@gmail.com)

Permission is hereby granted, free of charge, to any person obtaining a copy of this software and associated documentation files (the "Software"), to deal in the Software without restriction, including without limitation the rights to use, copy, modify, merge, publish, distribute, sublicense, and/or sell copies of the Software, and to permit persons to whom the Software is furnished to do so, subject to the following conditions:

The above copyright notice and this permission notice shall be included in all copies or substantial portions of the Software.

THE SOFTWARE IS PROVIDED "AS IS", WITHOUT WARRANTY OF ANY KIND, EXPRESS OR IMPLIED, INCLUDING BUT NOT LIMITED TO THE WARRANTIES OF MERCHANTABILITY, FITNESS FOR A PARTICULAR PURPOSE AND NONINFRINGEMENT. IN NO EVENT SHALL THE

AUTHORS OR COPYRIGHT HOLDERS BE LIABLE FOR ANY CLAIM, DAMAGES OR OTHER LIABILITY, WHETHER IN AN ACTION OF CONTRACT, TORT OR OTHERWISE, ARISING FROM, OUT OF OR IN CONNECTION WITH THE SOFTWARE OR THE USE OR OTHER DEALINGS IN THE SOFTWARE.

See http://creativecommons.org/licenses/MIT/ for more information.